# L1520B

No olvide leer la sección Precauciones importantes antes de utilizar el producto. Conserve el CD de la Guia del usuario en un sitio accesible como referencia para el futuro.

Consulte la etiqueta que aparece en la parte posterior del disco y facilite la información que aparece a su distribuidor cuando necesite algún servicio.

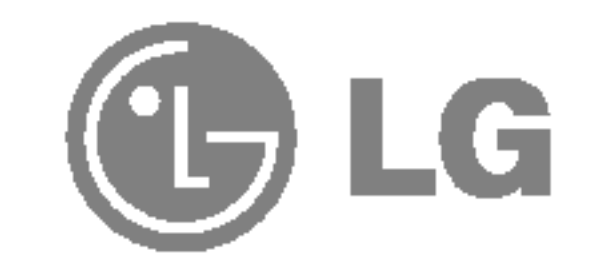

# Guia del usuario

# Seguridad

Utilice únicamente el cable de alimentación suministrado con la unidad. Si el cable que va a utilizar no es el suministrado por el proveedor, asegúrese de que ha sido debidamente homologado según la normativa local correspondiente. Si este cable de alimentación tuviera algún defecto, póngase en contacto con el fabricante o con el servicio de reparación autorizado más próximo para sustituirlo por otro.

El cable de alimentación se utiliza como dispositivo de desconexión principal. Asegúrese de que puede acceder fácilmente al enchufe tras la instalación.

Conecte la pantalla únicamente al tipo de fuente de alimentación indicada en las especificaciones de este manual o que figura en la pantalla. Si no está seguro del tipo de fuente de alimentación de que dispone, consulte con su distribuidor.

Las tomas de corriente de CA y los cables de extensión sobrecargados, así como los cables de alimentación desgastados y los enchufes rotos son peligrosos y pueden ser la causa de descargas o incendios. Llame al técnico del servicio de mantenimiento para sustituir estos componentes.

No abra la pantalla:

- En el interior no hay componentes que el usuario pueda reparar.
- En el interior el voltaje es alto y peligroso incluso cuando no hay suministro de alimentación.
- Póngase en contacto con su distribuidor si la pantalla no funciona correctamente.

Para evitar lesiones personales:

- No coloque la pantalla en una estantería inclinada a menos que esté correctamente asegurada.
- Utilice únicamente un lugar recomendado por el fabricante.

Para evitar incendios u otros peligros:

- Apague siempre la pantalla (OFF) si va a salir de la habitación por un tiempo prolongado. Nunca deje la pantalla encendida (ON) cuando salga de casa.
- Evite que los niños arrojen o metan objetos por las aberturas de la pantalla. Algunas piezas internas emiten niveles de voltaje peligrosos.
- No añada accesorios que no hayan sido diseñados para esta pantalla.
- Durante una tormenta eléctrica o cuando vaya a dejar la pantalla desatendida durante un período amplio de tiempo, desenchúfela de la toma de pared.

Esta unidad se diseñó y fabricó para garantizar la seguridad personal; sin embargo, el uso inadecuado de la unidad puede causar descargas electricas o riesgo de incendios. Con el fin de permitir un funcionamiento correcto de todas las opciones de seguridad incorporadas en esta pantalla, respete las siguientes normas básicas para su instalación, uso y mantenimiento.

# Durante la instalacion

No coloque objetos sobre el cable de alimentación ni los pase por encima de él; no coloque la pantalla donde el cable de alimentación pueda resultar dañado.

No utilice esta pantalla cerca del agua como en una bañera, un lavabo, un fregadero, en suelo mojado o cerca de una piscina. Las pantallas incluyen aberturas de ventilación para permitir la expulsión del calor que generen durante el funcionamiento. En caso de bloqueo de estas aberturas,

No roce ni golpee la pantalla LCD de matriz activa con nada que sea duro, ya que podría arañarla, estropearla o dañarla de forma permanente.

el calor acumulado puede causar fallos o incluso incendios. Por lo tanto, NUNCA:

- Bloquee las ranuras de ventilación inferiores colocando la pantalla en una cama, un sofá, una alfombra, etc.
- Coloque la pantalla en un habitaculo cerrado <sup>a</sup> menos que disponga de ventilación adecuada.
- Cubra las aberturas con tela u otro material.
- Coloque la pantalla cerca o encima de un radiador o una fuente de calor.

Si es posible, utilice la resolución recomendada para obtener la mejor calidad de imagen en la pantalla LCD. Si se utiliza en otro modo que no sea la resolución recomendada, podrían aparecer en la pantalla algunas imágenes a escala o procesadas. Sin embargo, esto es caracteristico del panel LCD de resolucion fija.

■ I No tire la caja ni los materiales de embalaje. Son un contenedor idóneo para transportar la unidad. Cuando traslade la unidad a otra ubicación, vuelva a embalarla en su material original.

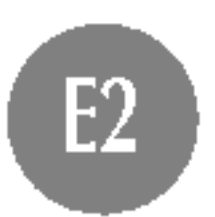

No presione la pantalla LCD con el dedo por un periodo de tiempo prolongado, porque podria provocar que la imagen se quedase en la pantalla.

Algunos defectos de punto podrian aparecer como manchas rojas, verdes o azules en la pantalla. Sin embargo, esto no afectará al funcionamiento de la pantalla.

# Limpieza

Desenchufe la pantalla antes de limpiar su superficie.

Utilice un paño ligeramente húmedo, no mojado. No utilice un aerosol

directamente sobre la pantalla porque un exceso de pulverización puede provocar descargas eléctricas.

# Volver a embalar

# Conexión del monitor

Antes de instalar el monitor, asegurese de que no se esta suministrando alimentacion ni al monitor, ni al sistema informatico ni a otros dispositivos conectados.

 $1.$  Oriente la parte frontal del monitor y empújelo hacia atrás siguiendo la secuencia que se muestra en la figura.

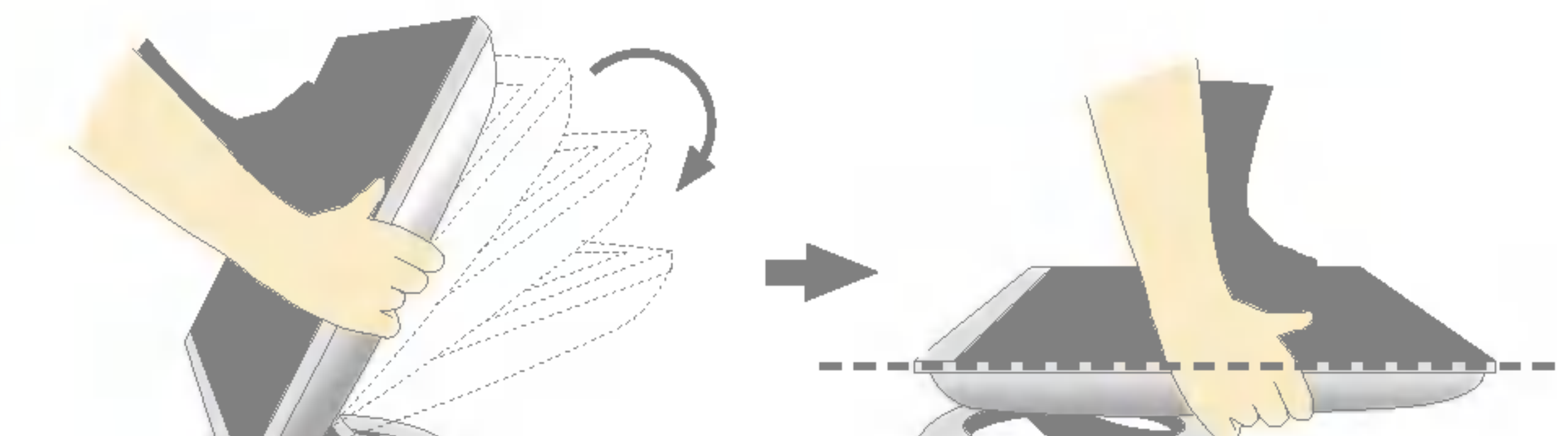

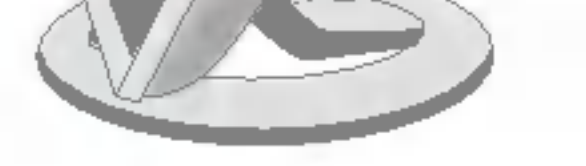

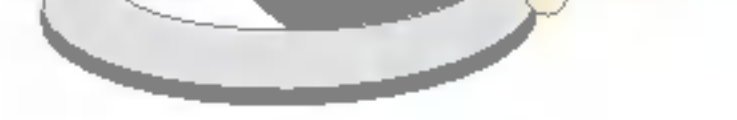

No supere el ángulo de 180 grados. Podría dañar la base.

# Despliegue de la base de apoyo

- $1.$  Coloque el monitor sobre un cojín o paño suave con la parte frontal hacia abajo.
- $2.$  Expanda la base hasta el primer tope (65°), separándola con ambas manos.
- 3. Siga expandiendo la base con un poco más de fuerza hasta alcanzar un ángulo de 90 grados. No aplique excesiva fuerza para expandir la base hasta un ángulo superior a 90 grados, ya que podría dañar el monitor.

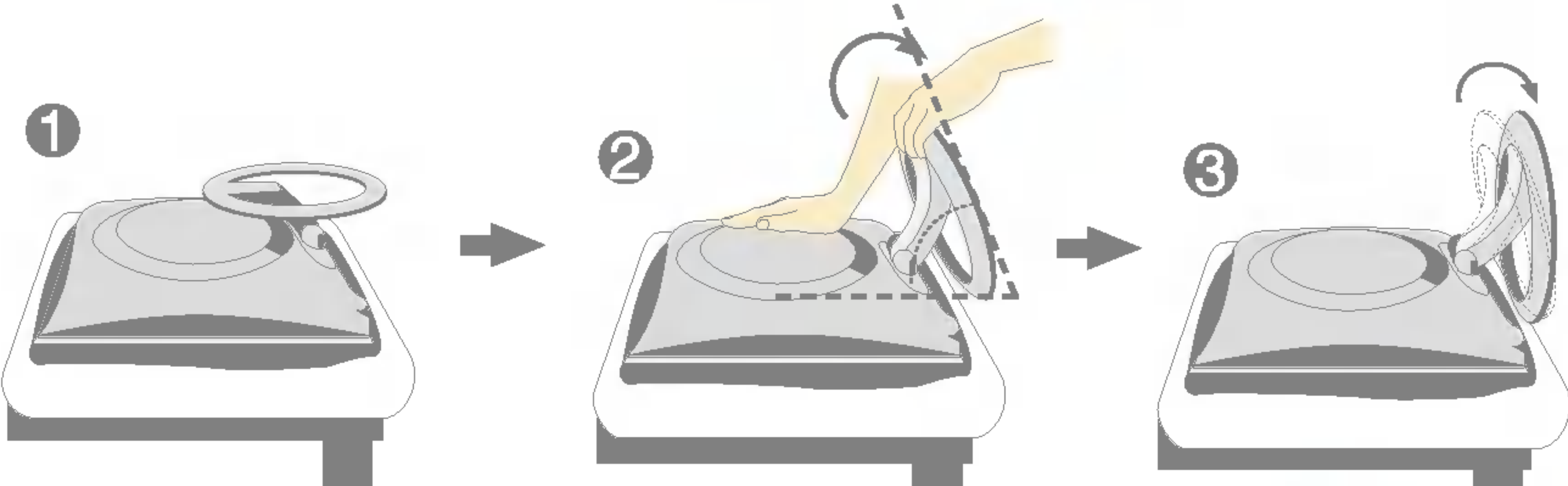

# Montaje de la base de soporte

4. Coloque el monitor en su posición vertical y ajuste el ángulo de la base en la orientación que desee. Ajuste el angulo de la base sujetando la parte superior del monitor con ambas manos.

■ Esta ilustración muestra el modelo general de conexión. Es posible que su monitor no coincida exactamente con los elementos que se incluyen en la figura.

No toque ni aplique fuerza en la pantalla del monitor mientras expande o dobla la base.

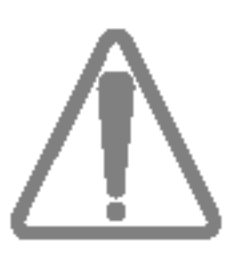

## Uso del ordenador

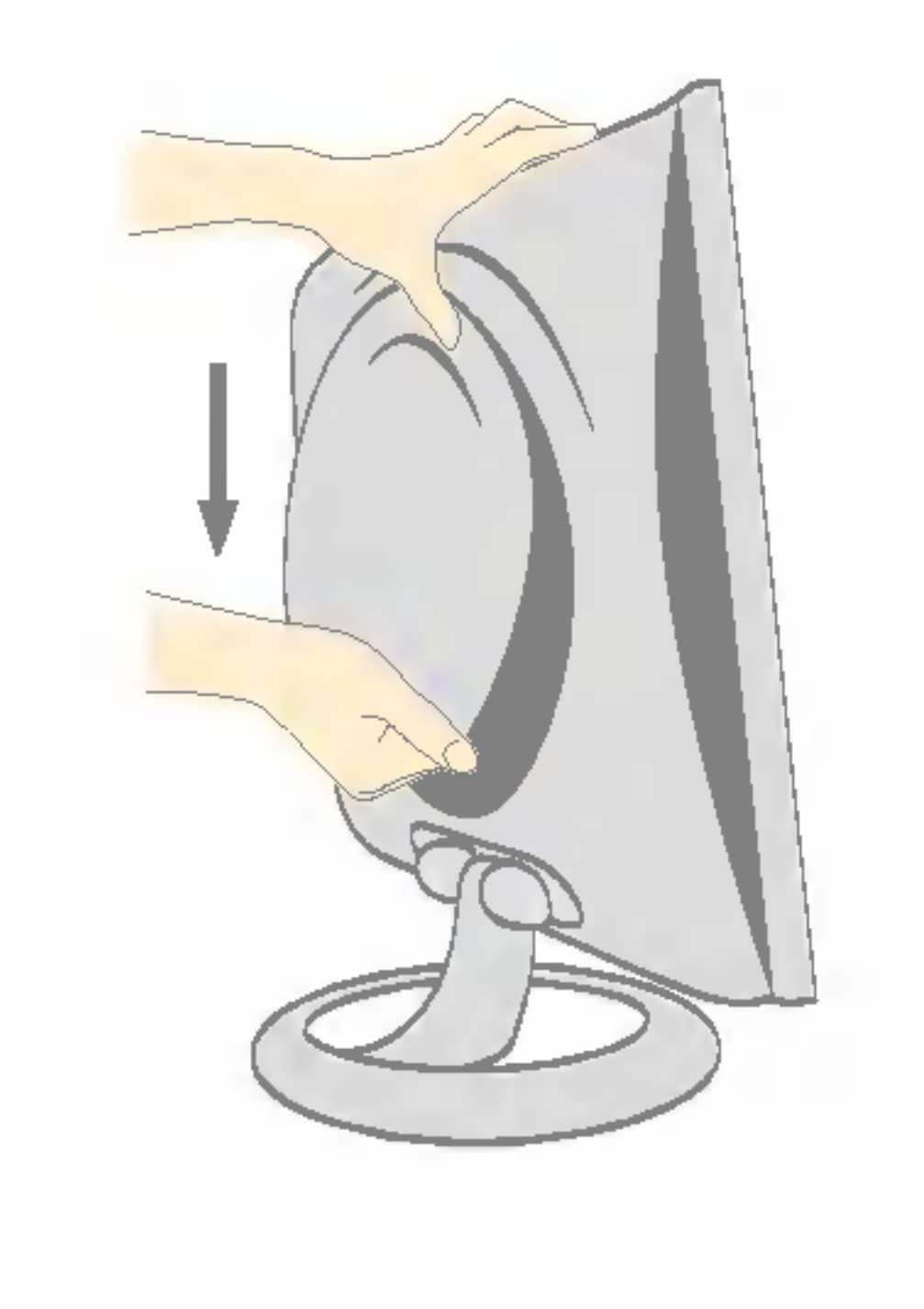

1. Separe la cubierta posterior deslizando la sección inferior hacia abajo, tal y como se muestra en la figura.

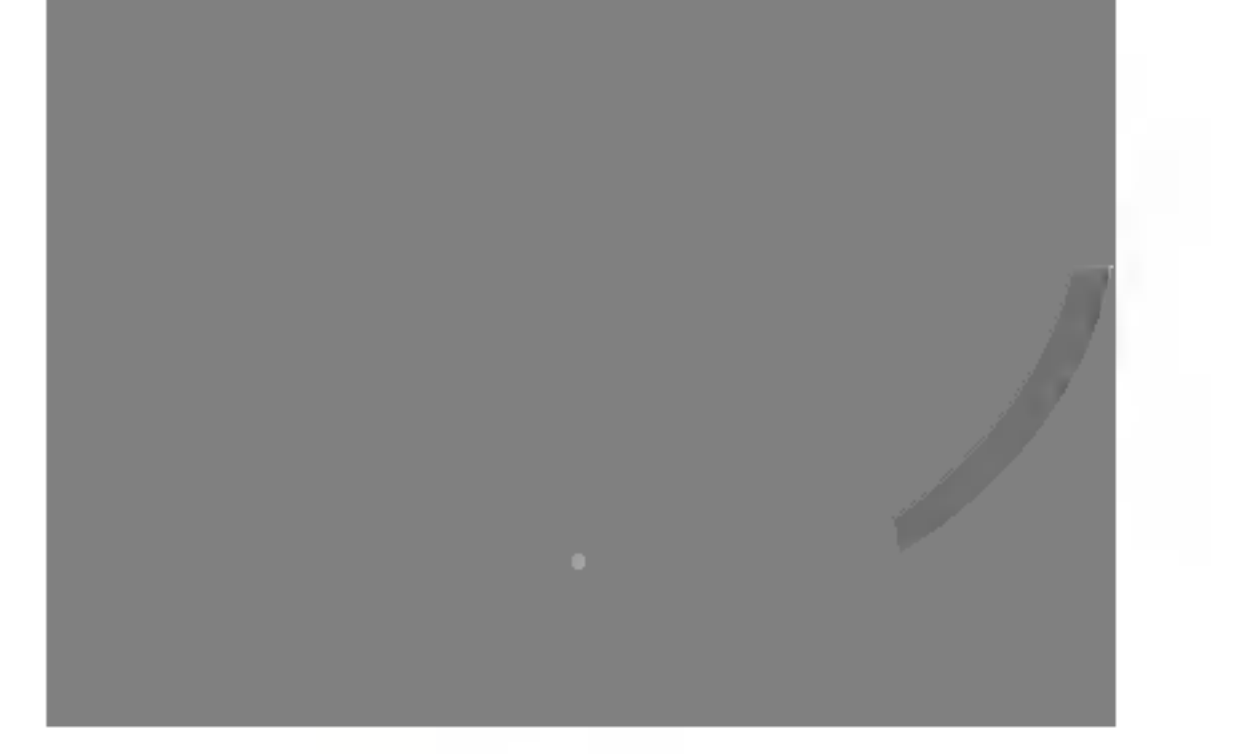

2. Conecte el cable de señal de entrada y el cable de alimentación (consulte la página siguiente).

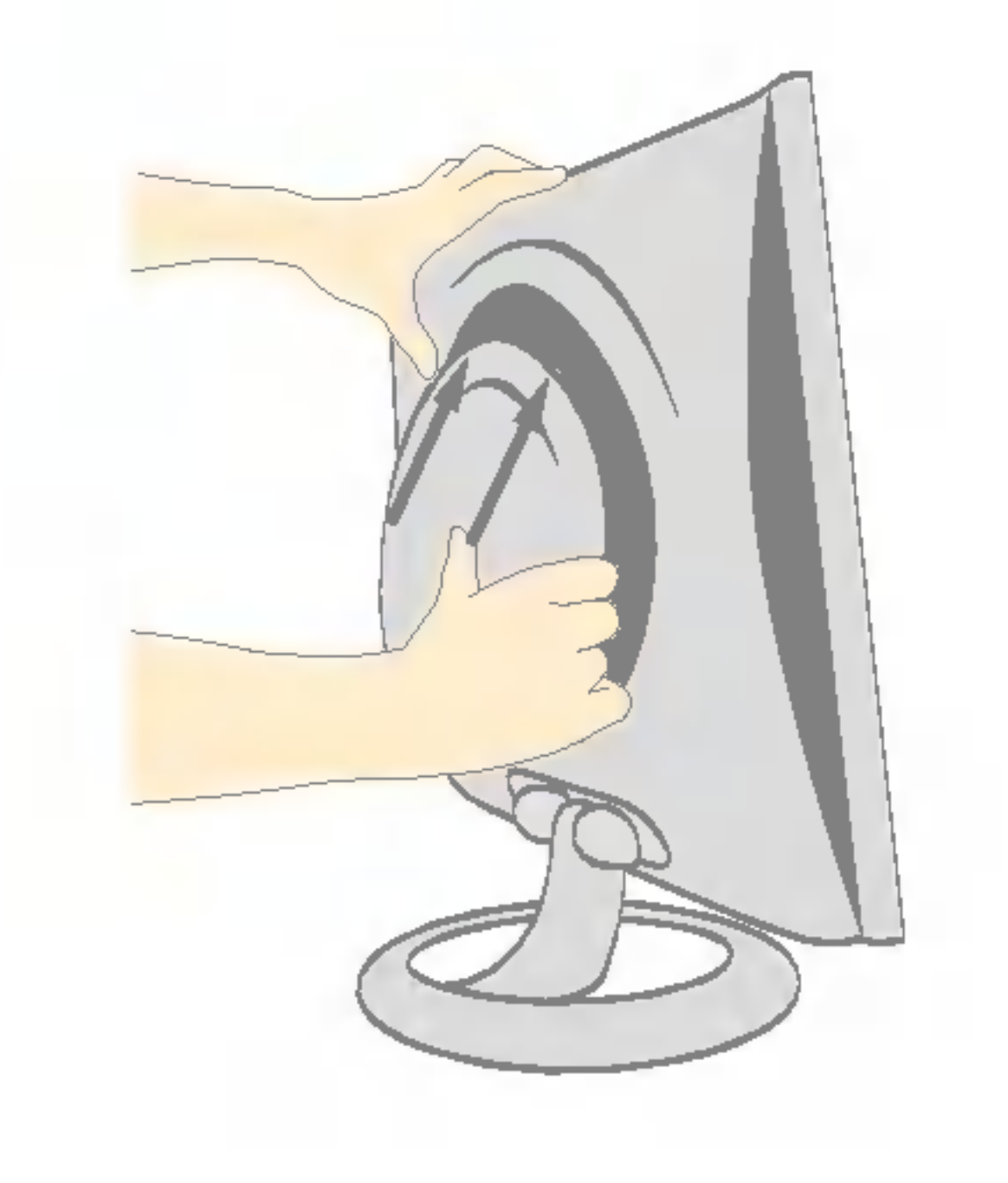

3. Cuando estén conectados los cables, vuelva a colocar la cubierta posterior en la ranura de la sección superior y fije la estructura empujando hacia arriba.

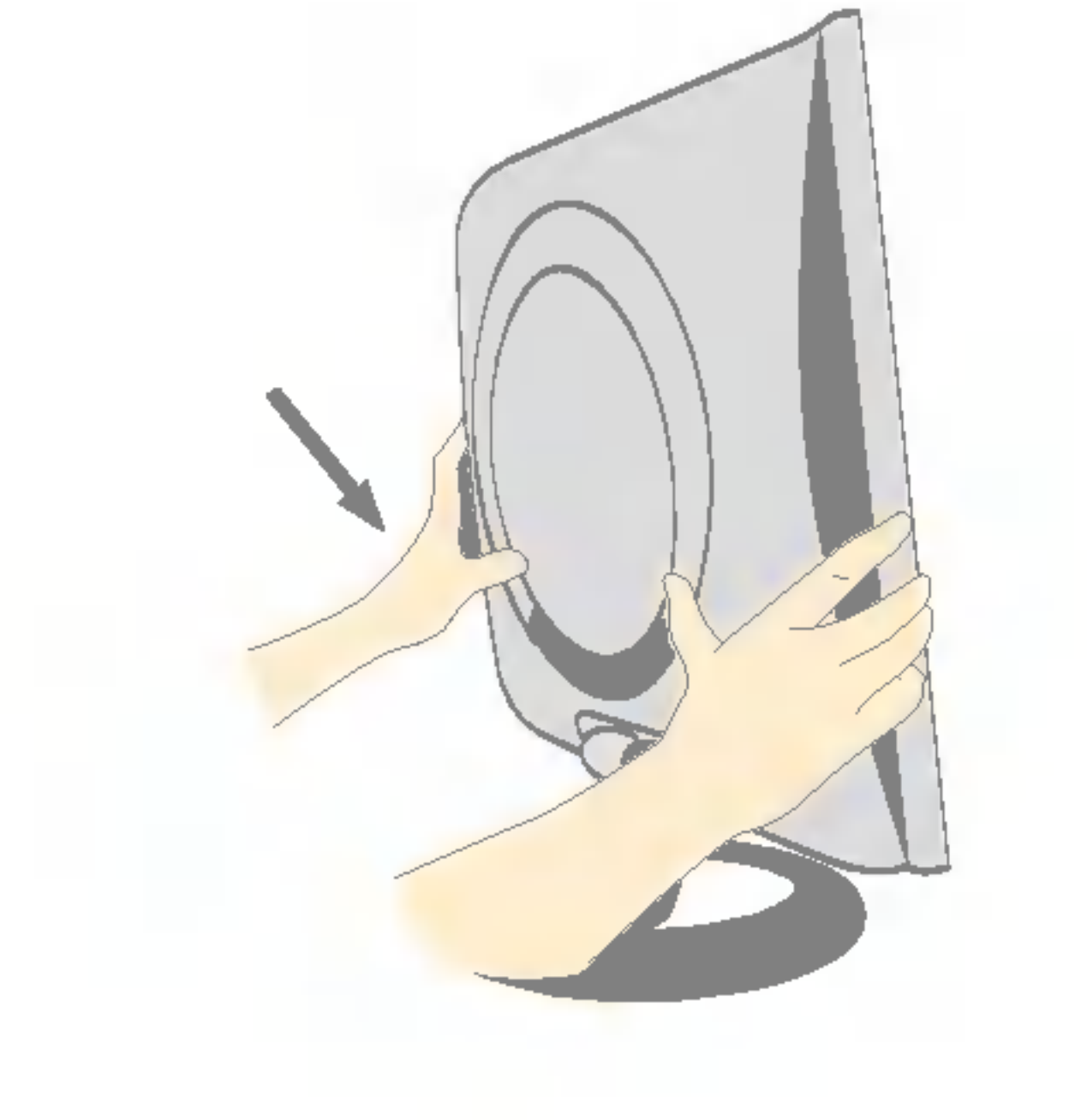

4. Inserte la cubierta posterior en las ranuras inferiores situadas a ambos lados sujetando la parte inferior.

# Conexion de la pantalla

# Uso del ordenador

1. Conecte el cable de señal. Una vez conectado, apriete los tornillos de mariposa para asegurar la conexión.

2. Conecte el cable de alimentación a una toma de alimentación apropiada de fácil acceso y próxima a la pantalla.

#### **NOTA**

Esta es una imagen simplificada de la parte posterior.

Esta vista de la parte posterior es la de un modelo general; su pantalla puede variar respecto a la que se muestra.

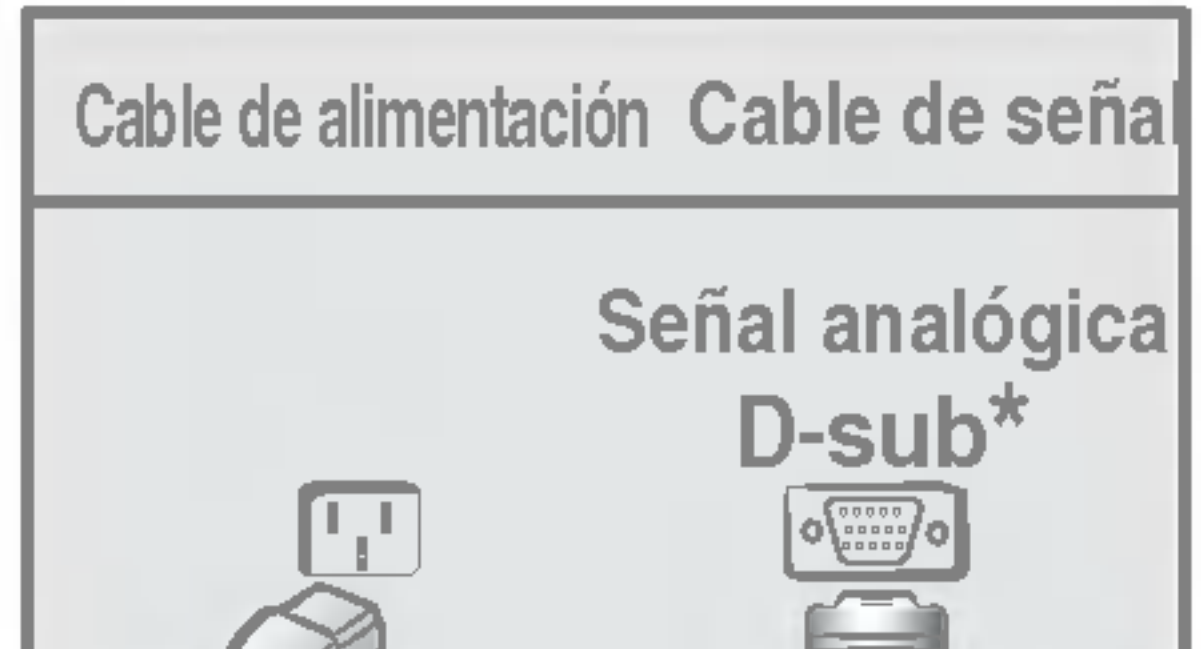

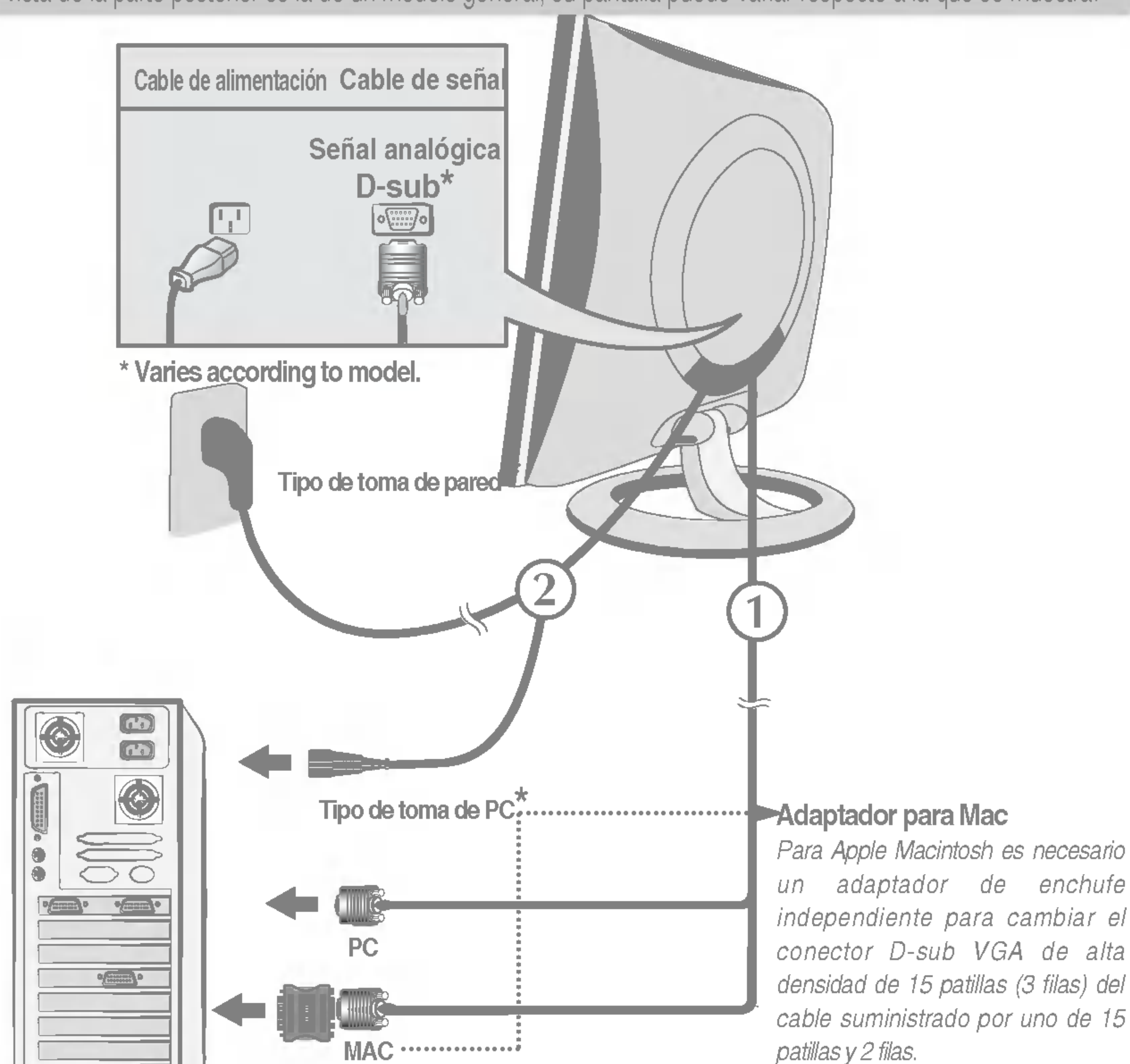

![](_page_5_Picture_9.jpeg)

 $3.$  Presione el botón  $\Phi$  del panel frontal para encender el equipo. Cuando la corriente del monitor está conectada, se ejecuta automáticamente la función 'Self Image Setting Function' (Función de configuración de autoimagen).

#### NOTA

'Self Image Setting Function'(Función de configuración de autoimagen): esta función ofrece al usuario una configuración de pantalla óptima. Cuando el usuario conecta el monitor por primera vez, esta función ajusta automáticamente la pantalla a la configuración óptima de cada señal de entrada. Si desea ajustar el monitor mientras está funcionando, o ejecutar de nuevo esta función manualmente, presione el botón "AUTO" del panel frontal del monitor. También puede ejecutar la opción "RESTABLECER" del menú de ajuste de OSD. Sin embargo, hay que tener en cuenta que esta opción inicializa todos los elementos del menú excepto "Idioma".

# Funciones del panel de control

# Controles del panel frontal

![](_page_6_Picture_238.jpeg)

# $\bullet$

![](_page_6_Figure_2.jpeg)

## Funciones del panel de control

![](_page_7_Picture_1.jpeg)

### **LightView A**

Control Funcion de acceso directo de acceso de acceso de acceso de acceso de acceso de acceso de acceso de ac<br>Control Funcion de acceso de acceso de acceso de acceso de acceso de acceso de acceso de acceso de acceso de

Esta función le permite seleccionar fácilmente la mejor condición de imagen deseada optimizada para el entorno (iluminación ambiente, tipos de imágenes, etc.).

- DÍA: iluminación de ambiente luminoso
- NOCHE: iluminación de ambiente oscuro
- TEXTO: para imágenes con texto (procesamiento de textos, etc.)
- PELÍCULA: para imágenes con animación de vídeos o peliculas
- FOTO: para fotografías o dibujos
- MODO USUARIO: Para condiciones de imágenes configuradas por el usuario (el brillo, el contraste y el matiz de color los selecciona el usuario en el menú de

Esta función le permite asegurar la configuración actual de control para no cambiarla sin darse cuenta. Mantenga pulsado el botón MENU y  $\blacktriangleright$  durante 3 segundos: aparecerá el mensaje "CONTROLES BLOQUEADOS". Puede desbloquear los controles de OSD en cualquier momento pulsando los botones MENU y  $\triangleright$  durante 3 segundos: aparecerá el mensaje "CONTROLES DESBLOQUEADOS".

![](_page_7_Picture_12.jpeg)

![](_page_7_Figure_10.jpeg)

# Ajuste de la pantalla

Ajustar el tamano de la imagen, la posicion y los parametros de funcionamiento de la pantalla resulta rapido y sencillo con el sistema de control de la presentacion en pantalla. A continuacion se muestra un breve ejemplo para que se familiarice con el uso de los controles. En la siguiente seccion se muestra un ejemplo de los ajustes y selecciones disponibles que puede realizar con la OSD.

Para efectuar ajustes en la presentación en pantalla, siga estos pasos:

# Ajuste de los controles de la presentacion en pantalla (OSD)

NOTA

Para acceder a un control, utilice los **botones**  $\blacktriangledown \blacktriangle$ . Una vez seleccionado el icono que desee, pulse el **botón AUTO/ SELECT.** 

![](_page_8_Picture_9.jpeg)

### $\overline{3}$  Utilice los **botones**  $\blacktriangledown$   $\blacktriangle$   $\blacktriangleright$  para ajustar el nivel del elemento.

4 Acepte los cambios con el **botón AUTO/ SELECT**.

Salga de la OSD con el **botón MENU**.

![](_page_8_Picture_5.jpeg)

Pulse el **botón MENU** y, a continuación, aparecerá el menú principal del menú OSD.

# E9

# Ajuste y selección de la presentación en pantalla (OSD)

En la siguiente tabla se indican todos los menús de control, ajuste y configuracion de la presentacion en pantalla.

![](_page_9_Picture_265.jpeg)

Anteriormente se detalló el procedimiento para seleccionar y ajustar un elemento con el sistema OSD. A continuacion se enumeran los iconos, los nombres de icono y las descripciones de todos los elementos que se muestran en Menu.

#### **NOTA**

#### **CONTRASTE** Para ajustar el contraste de la pantalla.

Ajuste OSD Descripcion

![](_page_10_Picture_450.jpeg)

Para mover la imagen hacia arriba o hacia abajo.

#### Posicion H

Para mover la imagen hacia arriba o hacia abajo.

Para ajustar el brillo y el contraste de la pantalla

![](_page_10_Picture_4.jpeg)

 $\blacksquare$  Los idiomas que aparecen en el menú OSD (presentación en pantalla) del monitor pueden variar respecto <sup>a</sup> los del manual.

![](_page_10_Figure_15.jpeg)

![](_page_10_Figure_16.jpeg)

![](_page_10_Picture_17.jpeg)

#### Posición V

ROJO VERDE AZUL

### PREDEF 9300K/6500K

Seleccione el color de la pantalla.

- ? 9300K: blanco ligeramente azulado.
- ? 6500K: blanco ligeramente rojizo.

Establezca sus propios niveles de color.

GAMMA Ajuste su propio valor gamma. (-30~30) En el monitor, los valores gamma altos muestran imágenes más blanquecinas, mientras que con los valores bajos se consiguen imagenes con un mayor contraste.

![](_page_10_Figure_6.jpeg)

![](_page_10_Picture_451.jpeg)

Para minimizar las barras o bandas verticales del fondo de la pantalla. El tamaño horizontal de la pantalla también cambiará.

# Ajuste y selección de la presentación en pantalla (OSD)

#### Para mejorar la claridad y estabilidad de la pantalla

Ajuste OSD Descripcion

Para seleccionar el idioma en el que aparecerán los nombres de los controles.

POSICIÓN OSD Para ajustar la posición de la ventana OSD en pantalla.

Para ajustar el enfoque de la pantalla. Este elemento le permite quitar el ruido horizontal y hacer más nítida o con un trazo más claro la imagen de los caracteres.

![](_page_11_Picture_626.jpeg)

RESTABLECER Recupera todos los valores de configuración predeterminados de fábrica excepto "IDIOMA". Si no desea restablecer el monitor, utilice el botón  $\blacktriangleleft \blacktriangleright$  para seleccionar NO y, a continuación, pulse el botón AUTO/SELECT.

Para personalizar el estado de la pantalla para un entorno de funcionamiento del usuario

Ajuste OSD Descripcion

Si no mejora la imagen de la pantalla, restablezca los valores predeterminados de fabrica. Si fuera necesario, vuelva a ejecutar la función de equilibrio de blancos. Esta función sólo está activa cuando la señal de entrada es analógica.

Si la salida de la tarjeta de video no cumple las especificaciones requeridas, el nivel de color se puede deteriorar como consecuencia de la distorsión de la señal de vídeo. Cuando se utiliza esta función, el nivel de la señal se ajusta para que coincida con el nivel de salida estandar de la tarjeta de video con el fin de proporcionar una imagen óptima. Active esta función cuando en la pantalla estén los colores blanco y negro. BALANCE DE BLANCOS

![](_page_11_Figure_6.jpeg)

![](_page_11_Figure_11.jpeg)

# Solución de problemas

Compruebe lo siguiente antes de llamar al servicio técnico.

¿Aparece el mensaje "CONTROLES BLOQUEADOS" en la pantalla?

No aparece ninguna imagen

¿Esta conectado el cable de alimentación de la pantalla?

El indicador de alimentacion ¿se encuentra en ambar?

- ¿Esta encendida la luz del indicador de alimentación?
- ¿Esta la consola encendida y el indicador de energia en azul?
- Compruebe si el cable de alimentación está correctamente conectado a la toma de corriente.
- Pulse el botón de alimentación.
	- Ajuste el brillo y el contraste.

- ¿Aparece el mensaje "SENAL DE ETRADA SENAL FUERA DE RANGO" en la pantalla?
- ¿Aparece el mensaje "SIN SENAL" en la pantalla?
- Si la pantalla está en modo de ahorro de energía, mueva el ratón o pulse cualquier tecla para que aparezca la pantalla.
- Asegúrese de que hay suministro de alimentación.

• Este mensaje aparece cuando la señal del PC (tarjeta de video) se encuentra fuera del intervalo de frecuencias horizontal y vertical de la pantalla.

Consulte la sección 'Especificaciones' de este manual y vuelva a configurar la pantalla.

¿Aparece el mensaje "CONTROLES BLOQUEADOS" cuando se pulsa el botón MENU?

• Puede asegurar la configuración actual de control para no cambiarla sin darse cuenta. Puede desbloquear los controles de OSD en cualquier momento pulsando los botones MENU y  $\blacktriangleright$  durante 3 segundos: aparecerá el mensaje "CONTROLES DESBLOQUEADOS".

Encienda el PC.

Este mensaje aparece cuando el cable de señal que une el PC a la pantalla no está conectado. Compruebe el cable de señal y vuelva a intentarlo.

pantalla se pueden ver las barras o bandas verticales.

El ruido horizontal que aparece en las imagenes o en los caracteres no está claramente definido.

El color de la pantalla es monocromo o anormal.

configuración ideal. Si los resultados no son satisfactorios, reduzca el número de barras o bandas verticales con el icono RELOJ de la presentación en pantalla.

#### La pantalla parpadea.

- Asegúrese de que la tarjeta de vídeo está insertada correctamente en la ranura.
- Establezca la configuración de color a más de 24 bits (color verdadero) en Panel de control - Configuración.

![](_page_13_Picture_1.jpeg)

- Pulse el botón **AUTO/SELECT** para ajustar automaticamente la imagen en pantalla a la configuración ideal.
	- Si los resultados no son satisfactorios, reduzca las barras horizontales con el icono FASE de la presentación en pantalla.
- Seleccione Panel de control --> Pantalla --> Configuración y ajuste la pantalla a la resolución recomendada o configure la imagen en pantalla en el ajuste ideal. Establezca la configuración de color a más de 24 bits (color verdadero).
- Compruebe si el cable de señal está conectado correctamente y utilice un destornillador para asegurarlo, si es preciso.

• Compruebe si la pantalla está configurada en modo de entrelazado, y si es así, cambie a la resolución recomendada.

• Asegúrese de que el voltaje de la tensión es lo suficientemente alto. Debe ser superior a 100-240 V CA, 50/60 Hz.

¿Instalo el controlador de la pantalla?

"¿Aparece en pantalla el mensaje "Monitor desconocido, se ha encontrado el monitor Plug&Play (VESA DDC)"?

Compruebe que la tarjeta de video admite la función Plug and Play.

![](_page_14_Picture_166.jpeg)

Asegurese de que instala el controlador de la pantalla desde el CD <sup>o</sup> disquete del controlador de la pantalla suministrado con ésta. O descargue el controlador de nuestro sitio Web: http://www.lge.com.

¿Instalo el controlador de la pantalla?

![](_page_15_Picture_483.jpeg)

Temperatura de -20° C a 60° C Humedad de 5 % a 95 % sin condensación Unido (O), separado () Unido ( ), separado (O) Tipo de toma de pared o tipo de toma de PC

# Modos preestablecidos (resolución)

#### \* Recomendado

A diferencia de los monitores de tubos de rayos catódicos (CRT), que requieren una frecuencia de regeneración elevada para reducir al mínimo el parpadeo, la ausencia de parpadeo forma parte inherente de la tecnologia TFT. Si es posible, configure el ordenador para una resolución de 1024 x 768 y una velocidad de regeneración vertical de 60 Hz.

![](_page_16_Picture_411.jpeg)

# indicador

![](_page_16_Picture_412.jpeg)

![](_page_16_Picture_7.jpeg)

2. Deslice la sección inferior de la base de la cubierta con las dos manos, tal y como se ilustra en la figura.

3. Separe la base con ayuda de un destornillador, tal y como se muestra en la figura.

4. Instale el accesorio estándar de montaje de pared VESA.

![](_page_17_Figure_7.jpeg)

Conexión con otro objeto (montado en pared o no. Este monitor acepta una placa de interfaz de montaje conforme con VESA.)

# Instrucciones para la instalación del accesorio estándar de montaje de pared VESA

### Este monitor cumple las especificaciones de VESA para adaptadores de interfaz de montaje.

1. Coloque el monitor sobre un trozo de tela o cualquier otra superficie suave con la cara frontal orientada hacia atrás y retire la cubierta posterior.

![](_page_17_Picture_3.jpeg)

Para obtener más información, consulte la Guia de instrucciones de montaje en pared VESA.

Ranura de seguridad Kensington - opcional Conectada a un cable de bloqueo que puede adquirirse por separado en la mayoria de las tiendas de informática.

Montaje en pared de VESA

# Digitally yours **FIFE**

![](_page_18_Picture_2.jpeg)